### Pravila predmeta

Vaje pri predmetu izvaja asistent:

• Ratko Pilipović (ratko.pilipovic@fri.uni-lj.si).

Vsa vprašanja v zvezi s snovjo predmeta zastavljajte na forumu e-učilnice, saj boste s tem pomagali tudi ostalim kolegom. Zdravniška opravičila urejajte preko študentskega referata.

Vaje se izvajajo s pomočjo predlog za izvedbo vaj. Asistenti bodo občasno objavili krajˇse videoposnetke kjer bo to potrebne. V terminih za vaje tako ne bomo ponovno razlagali snovi iz predavanj. Termini za vaje bodo namenjeni zgolj za vaša vprašanja. Pred vajo si obvezno preberite gradivo za vajo, ki bo objavljeno na uˇcilnici, najkasneje v petek v tednu pred vajo. Predloge za vaje vsako leto malo osvežimo in pregledamo, se nam pa zagotovo v tekst ali primere prikrade kakšna napaka. Vse napake, ki jih opazite, prosimo sporočite na e-učilnico ali na napako opozorite asistenta na vajah. Hvala!

Zelimo vam uspešen in zdrav semester in veliko pridobljenega znanja!

## Oprema za vaje

Na vajah bomo uporabljali razvojno ploščo STM32F4 Discovery. Ploščo bomo podrobno spoznavali čez celoten semester. Na e-učilnici je na voljo dokumentacija razvojne plošče.

Za razvoj programov, razhroščevanje in programiranje razvojne plošče bomo uporabljali orodje STM32CubeIDE, ki se lahko uporablja za razvoj poljubnega mikrokrmilnika proizvajalca STMicroelectronics. Orodje je brezplaˇcno in na voljo za vse operacijske sisteme, naloˇzite si ga lahko na [ht](https://www.st.com/en/development-tools/stm32cubeide.html)[tps://www.st.com.](https://www.st.com/en/development-tools/stm32cubeide.html)

### Spoznavanje z razvojnim okoljem in delo s splošno-namenskim vhodom/izhodom

Na tokratni vaji se bomo spoznali z delom z razvojno ploščo STM32F4 in razvojnim okoljem STM32CubeIDE. Naslednjih nekaj vaj bomo prižigali LED diode in brali ali je gumb pritisnjen. Na tokratnih vajah na malo bolj naiven način, ki ga bomo nato v naslednjih tednih nadgrajevali do najbolj optimalnega pristopa, uporabe knjižnice proizvajalca mikrokrmilnika.

### Vzpostavitev in nalaganje prvega projekta

Za delo z razvojno ploščo bomo uporabljali STM32CubeIDE, ki si ga lahko brezplaˇcno prenesete iz spletne strani podjetja ST [\(povezava\)](https://www.st.com/en/development-tools/stm32cubeide.html). Po namestitvi zaženite program. Nov projekt za ploščo STM32F4 Discovery naredite tako, da v meniju izberete File -> New -> STM32 Project. Prikazal se vam bo meni za izbiranje ciljnega mikrokrmilnika. Izberite zavihek Board Selector in nato v desnem delu okna poiščite STM32F4DISCOVERY, kot je prikazano na spodnji sliki.

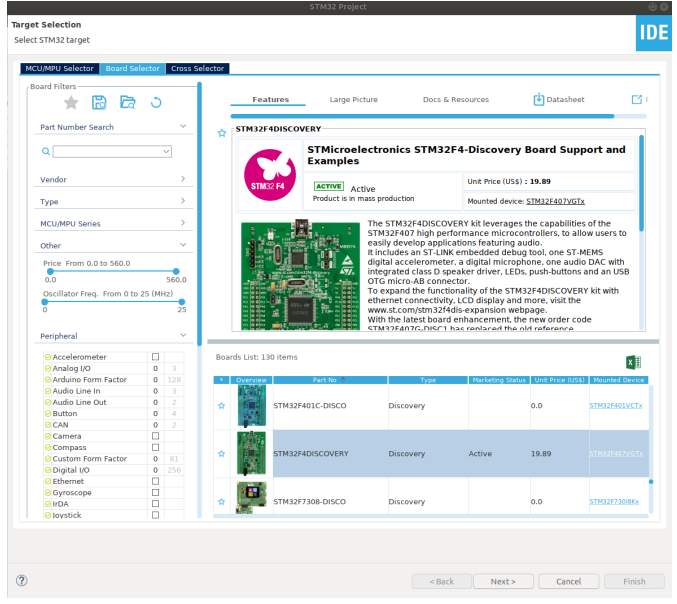

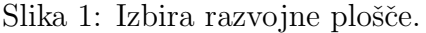

Nato kliknite Next, vpišite ime projekta, kliknite Next ter nato še Finish. Vse nastavitve pustite na prednastavljenih vrednostih. Na pojavno okno z vprašanjem Initialize all peripherals with their default Mode? odgovorite z No. Na ostala vpraˇsanja pojavnih (popup) oken odgovorite pritrdilno.

V oknu Project Explorer odprite datoteko Core/Src/main.c. Ta datoteka vsebuje main funkcijo našega programa. Nato priključite razvojno ploˇsˇco in izberite Run -> Debug. V pojavnem oknu izberite STM32 MCU CC++ Application. Na tej točki se bo projekt prevedel. Na pojavno okno, ki vas bo vprašalo, če želite preklopiti v Debug perspektivo/način, odgovorite pritrdilno. V Debug načinu lahko program zaženete, ga ustavite, se postopoma pomikate čez program, spremljate vrednosti spremenljivk, itd... Če želite samo zagnati vaš program kliknite na gumb Resume (tretji iz leve strani na sliki [2\)](#page-2-0). Z gumbom Terminate (rdeč kvadrat na sliki 2) se vrnete nazaj v osnovno razvijalski pogled.

<span id="page-2-0"></span>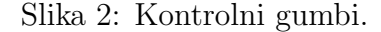

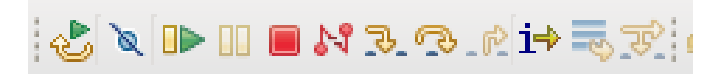

Vso kodo, ki jo boste pisali v main.c datoteko pišite v dele, ki so namenjeni uporabniški kodi. Ti deli so označeni z BEGIN in END komentarjem, kot je prikazano spodaj.

 $/*$  USER CODE BEGIN 1  $*/$  $\overline{2}$ <sup>3</sup> /∗ USER CODE END 1 ∗/

Na ta način se boste izognili temu, da vam IDE prepiše vašo kodo ko/če boste spreminjali nastavitve projekta. Prav tako ne odstranjujte klicev funkcij HAL Init() in SystemClock Config(), ki služita osnovnim nastavitvam ravzojne plošče. Prav tako ne odstranjujte while zanke na koncu main funkcije, lahko pa poljubno spreminjate njeno vsebino. Main funckija se namreč na mikrokrmilniku ne sme nikoli zaključiti, saj delovanje sistema po zaključku main funkcije ni definirano. Tu namreˇc nimamo operacijskega sistema, ki bi prevzel delovanje po koncu programa.

# Naiven način dela s splošno-namenskim vhodom/izhodom

#### Branje iz naslova

Pri Arhitekturi računalniških sistemov ste spoznali, da v zbirniku za HIP 32-bitni podatek na določenem naslov preberete z ukazom lw r1, NASLOV (r0). Bolj sploˇsna reˇsitev za poljuben naslov je podana spodaj. Poleg nje je zapisana tudi rešitev za isto operacijo v zbirniku za ARM procesorje. V primeru, da nas zanima 16-biten ali 8-biten podatek uporabimo ukaza lh in lb.

```
_1 //HIP
2 lhi r1, 0 \times 40020C003 addui r1, r1, 0x40020C00
4 \text{ lw } r2, \text{ 0 (r1)}5
6 //ARM
7 \quad 1dr \quad r1, =0 \times 40020 C008 \text{ ldr } r2 , [r1]
```
V programskem jeziku C za branje iz specifičnega naslova potrebujemo kazalec. Temu kazalcu določimo naslov na katerega kaže, nato pa z derefeneciranjem (operatorjem \*) preberemo vrednost na želenem naslovu. Kako bi to zapisali v primeru 32-bitne spremenljivke je prikazano spodaj.

```
1 uint32_t *p = (uint32_t *) 0x40020C00;
2 u int 32-t v rednost = *p;
```
Če bi želeli brati 16-bitno ali 8-bitno vrednost, bi za to morali zgolj spremeniti tip kazalca v uint $16$ \_t  $*$  ali uint $8$ \_t  $*$ .

#### Pisanje na naslov

Prav tako ste pri predmetu ARS izvedeli, da v zbirniku za HIP vrednost na določen naslov zapišemo z ukazom sw r1, 0x400 (r0). Bolj splošna rešitev in rešitev za ARM je prikazana v primeru spodaj.

```
1 / /zelimo zapisati 0x55448000 na naslov 0x40020C18
2 //HIP
3 lhi r1, 0x40020C18
4 addui r1 , r1 , 0x0C18
1 \text{hi} r2, 0x55448000
6 addui r2 , r2 , 0 x8000
7 \text{ sw } r2, 0 (r1)8
9 //ARM
10 ldr r1,=0x40020C18
11 1dr r2, =0 x5544800012 str r2, r1
```
Za rešitev v C-ju zopet potrebujemo kazalec, ki mu določimo naslov. Za nastavljanje vrednosti na naslovu pa zopet uporabimo operator ∗, ki derefenencira kazalec. Za zapisovanje 16-bitnih ali 8-bitnih vrednosti moramo zopet zgolj spremeniti tip kazalca.

```
\text{uint32-t } * \text{p} = (\text{uint32-t } *) 0x40020C18;
\alpha *p = 0x55448000;
```
# Rezervirana beseda volatile

Rezervirano besedo volatile uporabimo podobno kot unsigned: volatile int i = 5;. S tem prevajalniku sporočimo, da naj ukazov s spremenljivko i ne optimizira. Volatile spremenljivke se uporabljajo kadar vemo, da se lahko vrednost spremenljivke nenadoma spremeni ali preprosto ne želimo optimizacije dela s spremenljivko. Do nenadnih sprememb spremenljivke lahko pride, če:

- Je spremenljivka pomnilniško preslikana, na primer predstavlja stanje gumba.
- Do spremenljivke dostopamo iz prekinitveno servisnih programov (več o tem kaj to sploh je boste spoznali čez nekaj tednov).
- Do spremenljivke dostopa več niti.

Izklop optimizacije za posamezno spremenljivko pa potrebujemo kadar ˇzelimo narediti preprosto zakasnitev.

```
\frac{1}{1} int i = 5000000;
\frac{2}{7} // prevajalnik bi to zanko odstranil
\text{3} while (i −−) {
4 }
\text{i} = 1000000;\frac{6}{100} // tudi to zanko bi prevajalnik odstranil
\frac{7}{7} while (1) {
\mathbf{s} i −−;
9 }
_{10} volatile int j = 5000000;
11 // ta zanka bi izvedla vseh 5000000 iteracij
12 while (j —) {
13 }
```
# Naloga

Iz učilnice naložite izhodišče za main.c datoteko vašega projekta. V datoteki realizirajte sledeče funkcije:

- button port clock on(), ki 32-bitnemu podatku (registru) na naslovu 0x40023830 nastavi bit 0 na 1.
- led\_port\_clock\_on(), ki 32-bitnem registru na naslovu 0x40023830 nastavi bit 3 na 1.
- button init(), ki 32-bitnima podatkoma na naslovih 0x40020000 in  $0x4002000C$  pobriše bita 0 in 1.
- led\_init(), ki nastavi pare bitov 24-25, 26-27, 28-29, 30-31 na naslovu 0x40020C00 na vrednost 01 ter pobriše bite 24-31 na naslovih 0x40020C04, 0x40020C08 in 0x40020C0C.
- led\_on(uint8\_t i), kjer je i vrednost od 0 do 3. V primeru, da je i=0 16-bitnem registru na naslovu  $0x40020C18$  postavi bit 12 na 1, če je i=1 postavi bit 13, pri i=2 postavi bit 14, pri i=3 pa postavi bit 15. Torej funkcija postavi bit i+12 na naslovu 0x40020C18 na 1.
- led\_off(uint8\_t i), kjer je i vrednost od 0 do 3. V primeru, da je i=0 16-bitnem registru na naslovu 0x40020C1A postavi bit 12 na 1. Z vrednostmi 1 do 3 pa postavi bite 13 do 15 istega registra.
- read\_button(), ki vrne 1, če je bit 0 16-bitnega registra na naslovu 0x40020010 1, sicer vrne 0.
- delay(), ki naredi polsekundno pavzo (zamik) v programu. Namig: uporabite preprosto zanko z odštevanjem.

Pri realizaciji funkcij si lahko pomagate s funkcijami, ki ste jih spisali v okviru dela Programski jezik C. Z realiziranimi funkcijami nato napišite program, ki bo ob pritisku na gumb postopoma prižge vse 4 LED diode. Najprej naj prižge LED 0, čez pol sekunde LED 1 in tako naprej dokler ne gorijo vse 4 diode. Na koncu naj se vse 4 LED ugasnejo ob ponovnem pritisku pa naj se omenjeno prižiganje LED diod ponovi.